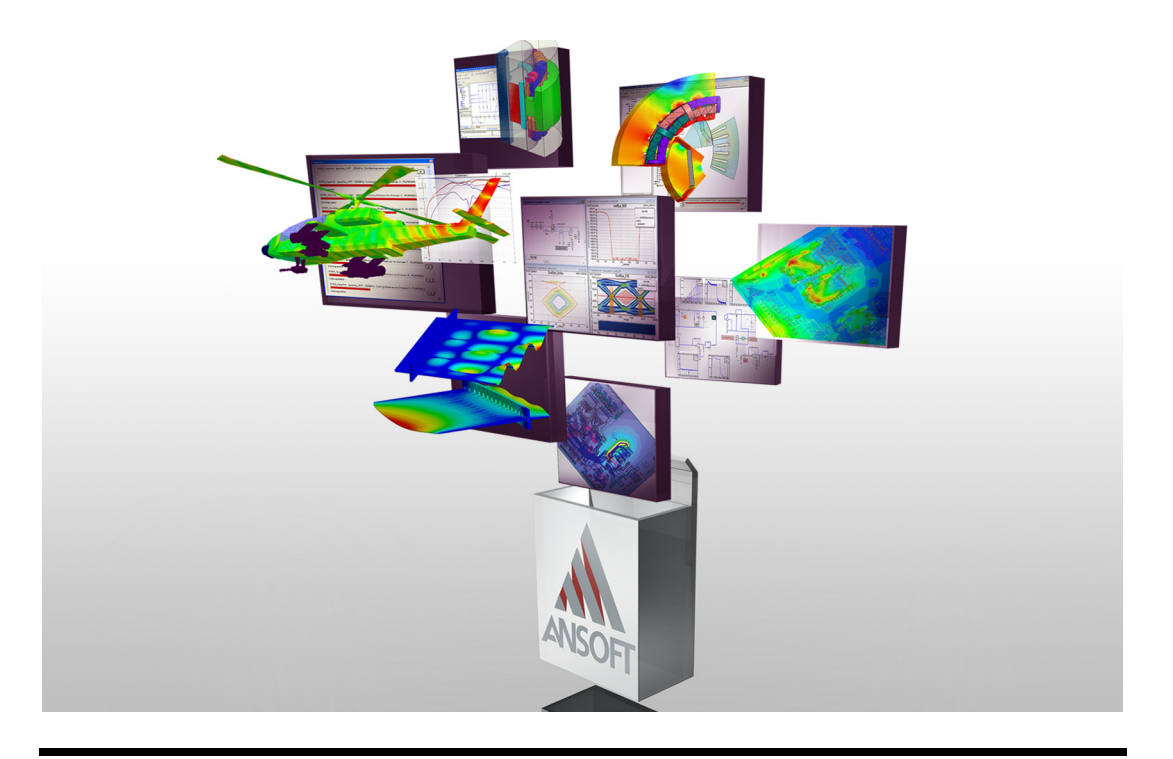

# **Getting Started with SIwave™: A PCB Model**

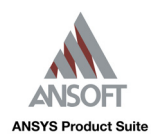

ANSYS, Inc. 275 Technology Drive Canonsburg, PA 15317 Tel: (+1) 724‐746‐3304 Fax: (+1) 724‐514‐9494 General Information: AnsoftInfo@ansys.com Technical Support: AnsoftTechSupport@ansys.com November 2010 Inventory: 0000002919

<span id="page-1-0"></span>The information contained in this document is subject to change without notice. ANSYS, Inc. makes no warranty of any kind with regard to this material, including, but not limited to, the implied warranties of merchantability and fitness for a particular purpose. ANSYS, Inc. shall not be liable for errors contained herein or for incidental or consequential damages in connection with the furnishing, performance, or use of this material.

© 2010 SAS IP Inc., All rights reserved.

Ansoft, Q3D Extractor and Optimetrics are trademarks of SAS IP, Inc. All other trademarks are the property of their respective owners.

New editions of this manual will incorporate all material updated since the previous edition. The manual printing date, which indicates the manual's current edition, changes when a new edition is printed. Minor corrections and updates that are incorporated at reprint do not cause the date to change.

Update packages may be issued between editions and contain additional and/or replacement pages to be merged into the manual by the user. Pages that are rearranged due to changes on a previous page are not considered to be revised.

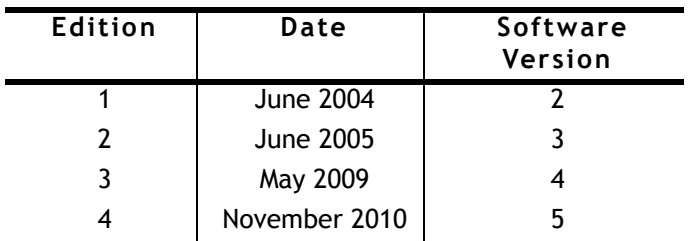

# <span id="page-2-0"></span>Conventions Used in this Guide

<span id="page-2-1"></span>Please take a moment to review how instructions and other useful information are presented in this guide.

- Procedures are presented as numbered lists. A single bullet indicates that the procedure has only one step.
- Bold type is used for the following:
	- Keyboard entries that should be typed in their entirety exactly as shown. For example, "**copy file1**" means to type the word **copy**, to type a space, and then to type **file1**.
	- On-screen prompts and messages, names of options and text boxes, and menu commands.
	- Labeled keys on the computer keyboard. For example, "Press **Enter**" means to press the key labeled **Enter**.
- Menu commands are often separated by the ">" symbol. For example, "Click **Draw>Cylinder**".
- Italic type is used for the following:
	- Emphasis.
	- The titles of publications.
	- Keyboard entries when a name or a variable must be typed in place of the words in italics. For example, "**copy** *file name*" means to type the word **copy**, to type a space, and then to type a file name.
- The plus sign (+) is used between keyboard keys to indicate that you should press the keys at the same time. For example, "Press **Shift+F1**" means to press the **Shift** key and the **F1** key at the same time.

Alternate methods or tips are listed in the left margin in blue italic text.

# Getting Help

### <span id="page-3-0"></span>Ansoft Technical Support

To contact Ansoft technical support staff in your geographical area, please log on to the Ansoft website, [http://www.ansoft.com/ots/otsLo](http://www.ansoft.com/ots/otsLogin.cfm)[gin.cfm](http://www.ansoft.com/ots/otsLogin.cfm). You will find phone numbers and e-mail addresses for the technical support staff. You may also contact your Ansoft account manager to obtain this information.

All Ansoft software files are ASCII text and can be sent conveniently by email. When reporting difficulties, it is extremely helpful to include very specific information about what steps were taken or what stages the simulation reached. This allows more rapid and effective debugging.

# **Table of Contents**

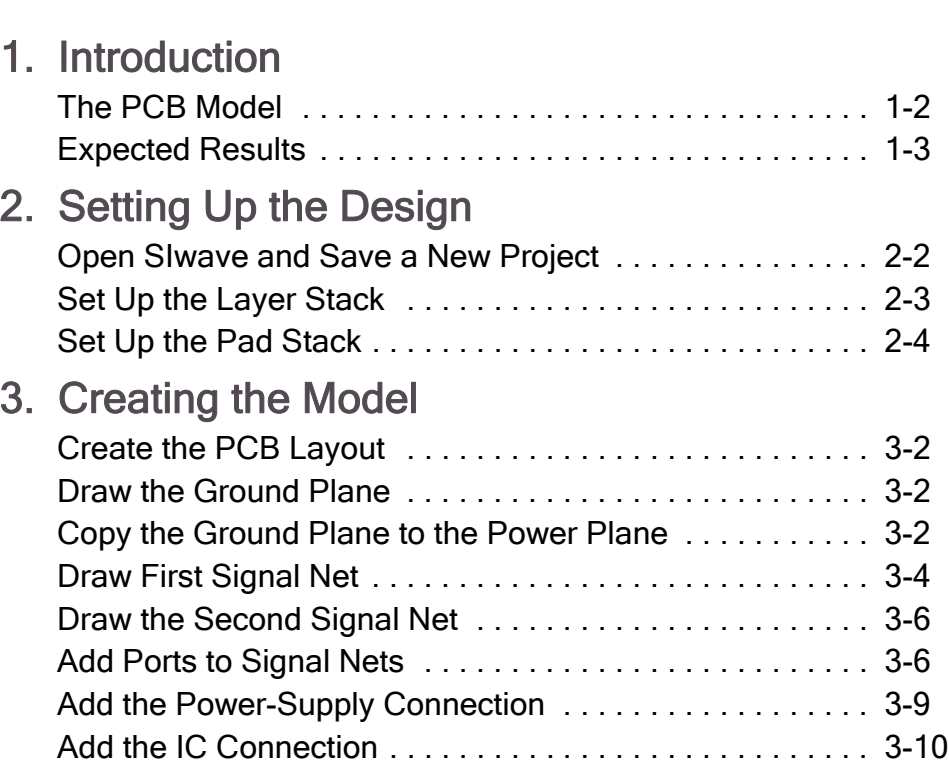

# [4. Generating the Solutions](#page-28-0)

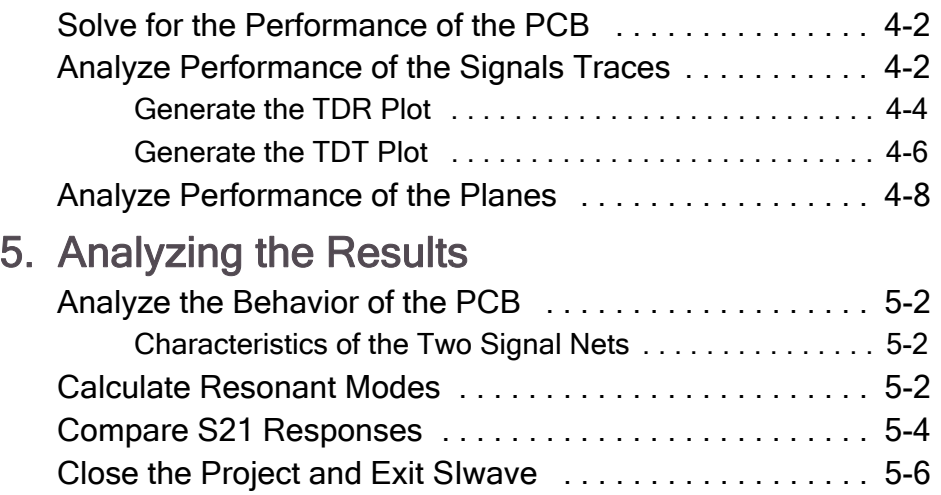

<span id="page-6-0"></span>**1**

# **Introduction**

This Getting Started Guide is written for SIwave beginners as well as experienced users who would like to quickly familiarize themselves with the capabilities of SIwave. This guide leads you step-by-step through creating, solving, and analyzing the results of simulating nets and planes on a PCB.

By following the steps in this guide, you will learn how to perform the following tasks in SIwave:

- $\triangleright$  Draw a geometric model.
- $\triangleright$  Specify solution settings for a design.
- $\vee$  Validate a design's setup.
- $\vee$  Run an SIwave simulation.
- $\triangleright$  Create 2D plots of the results.

Estimated time to complete this guide: 60 minutes.

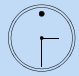

# <span id="page-7-1"></span><span id="page-7-0"></span>The PCB Model

The PCB model consists of two single-ended transmission lines on an irregularly shaped, 4-layer PCB. Layers 1 and 4 are signal layers, and layers 2 and 3 are planes for power and ground.

The PCB model is shown below.

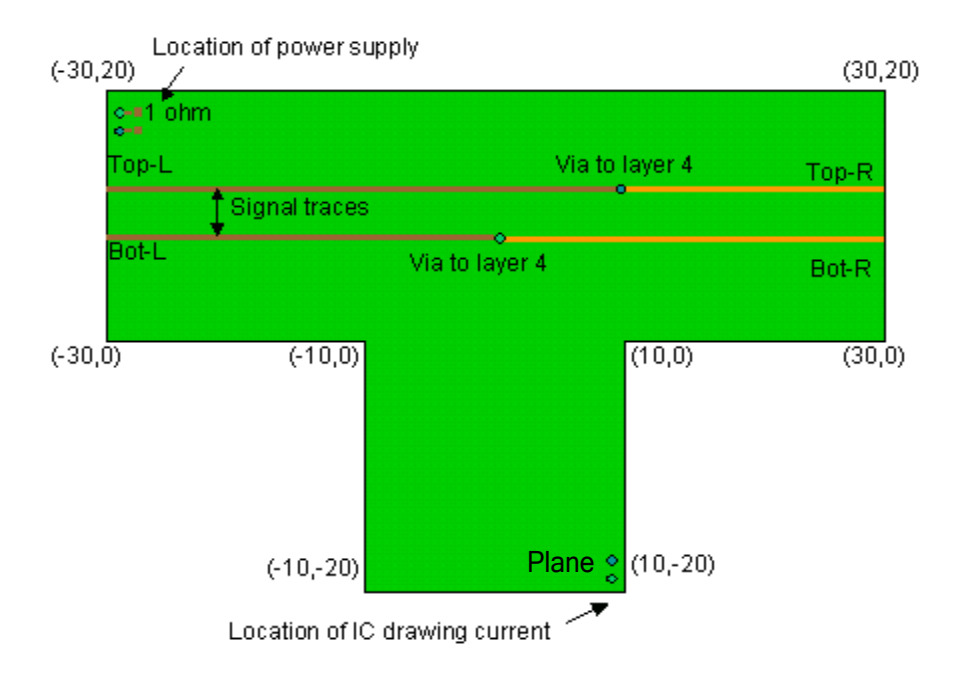

You will analyze the performance of the nets by injecting signals into the Top-L and Bot-L terminals. These nets are transmission lines that begin on layer 1 and transition to layer 4. You will examine reflected signals at the same terminals, and transmitted signals at terminals Top-R and Bot-R. To analyze the planes, you will calculate the impedance between the planes at the terminal Plane in the bottom-right corner of the PCB when a power supply, modeled as a 1-ohm resistor, is connected at the upper-left corner of the PCB.

### <span id="page-8-0"></span>Expected Results

Ideally, the output signals should represent the input signals. To achieve this, the signal path should be treated like a transmission line whose characteristic impedance is matched to that of the driver and the receiver. Since a via is located on the net, you can expect to see a discontinuity. For the plane impedance, ideally, you would see the impedance of the power supply at the terminal where the IC is drawing current. If the impedance is too high, an adequate voltage cannot be maintained on the IC at all times.

The implied assumption with the desired behavior is that there is no discontinuity in the signal return path, and, equivalently, that the potential variation between planes is small over the frequency range of interest. Whether this assumption is reasonable depends on the geometry of the PCB.

To determine if the results agree with these expectations, you will examine the results in both the time domain and the frequency domain, and the impedance of the planes versus frequency. You will also examine the resonant modes of the planes to understand the observed behavior.

# <span id="page-10-0"></span>**2 Setting Up the Design**

In this chapter you will complete the following tasks:

- $\vee$  Create and save a new project.
- $\triangleright$  Set up the layer stack.
- $\triangleright$  Set up the pad stack.
- $\vee$  Set the drawing units for the design.

Estimated time to complete this chapter: 15 minutes.

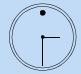

# <span id="page-11-1"></span><span id="page-11-0"></span>Open SIwave and Save a New Project

A project file contains information about the geometry, PCB layer stack-up, pad stack, via construction, board materials, and any discrete components.

To start the exercise, launch SIwave and then create a new project file:

- **1** Double-click the SIwave icon on your desktop to launch SIwave.
- **2** Click File>Save.

The Save As dialog box appears.

- **3** Locate and double-click the folder in which you want to save the project, such as C:\Ansoft\SIwave\Project.
- **4** Type PCB-Example.siw in the File name box, and then click Save.

The project is saved in the folder you selected to the file name PCB-Example.siw.

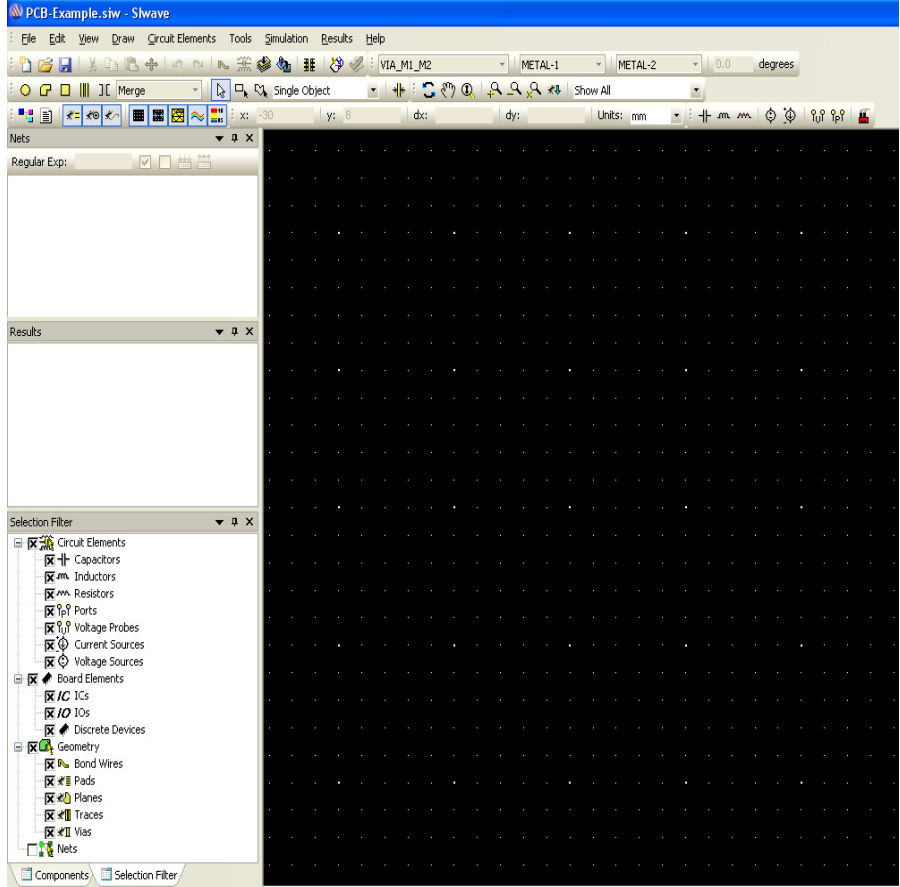

#### **2-2 Setting Up the Design**

### <span id="page-12-1"></span>Set Up the Layer Stack

You will need to supply the information about the PCB geometry and materials in the layer stack up.

Set up the layer stack for the PCB:

<span id="page-12-0"></span>**1** Click Edit>Layer Stack. In the **Properties** workspace, select Metal-1.

The Layer Stack-up Editor dialog box appears.

- **2** Change the name of the layer to Signal-Top.
- **3** Leave the default values for the remaining options.
- **4** Repeat steps through 2 for Metal-2, Metal-3, and Metal-4 so that they are called Ground, Power, and Signal-Bottom, respectively.
- **5** Click Edit>Layer Stack to view the new names of the layers in the Layer Stack-up Editor window.

### <span id="page-13-1"></span><span id="page-13-0"></span>Set Up the Pad Stack

In addition to the layer stack, you need to specify information about the pads and vias.

You can set the drill hole for a via by creating or editing a circular pad on the dielectric layer between the two metal layers that the via connects. Therefore, a single via can have different shaft radii depending on the layers that it passes through.

You will now set up the pad stacks for the vias that will be used.

**1** Click Edit>Padstacks.

The Padstack Editor window appears. Padstack names are listed on the top left, next to the cross-sectional view.

- **2** Select Signal-Top from the Layer list, and verify the following:
	- Radius under Pad Properties is 0.25mm.
	- Shape under Antipad Properties is set to None.
	- Shape under Thermal Relief Pad Properties is set to None.
- **3** Select the other padstacks and layers, and verify that the values correspond to the table below:

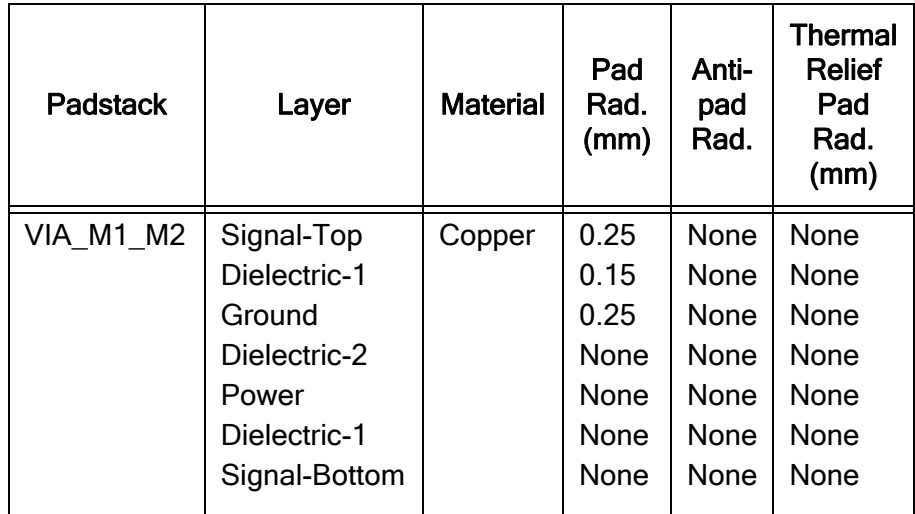

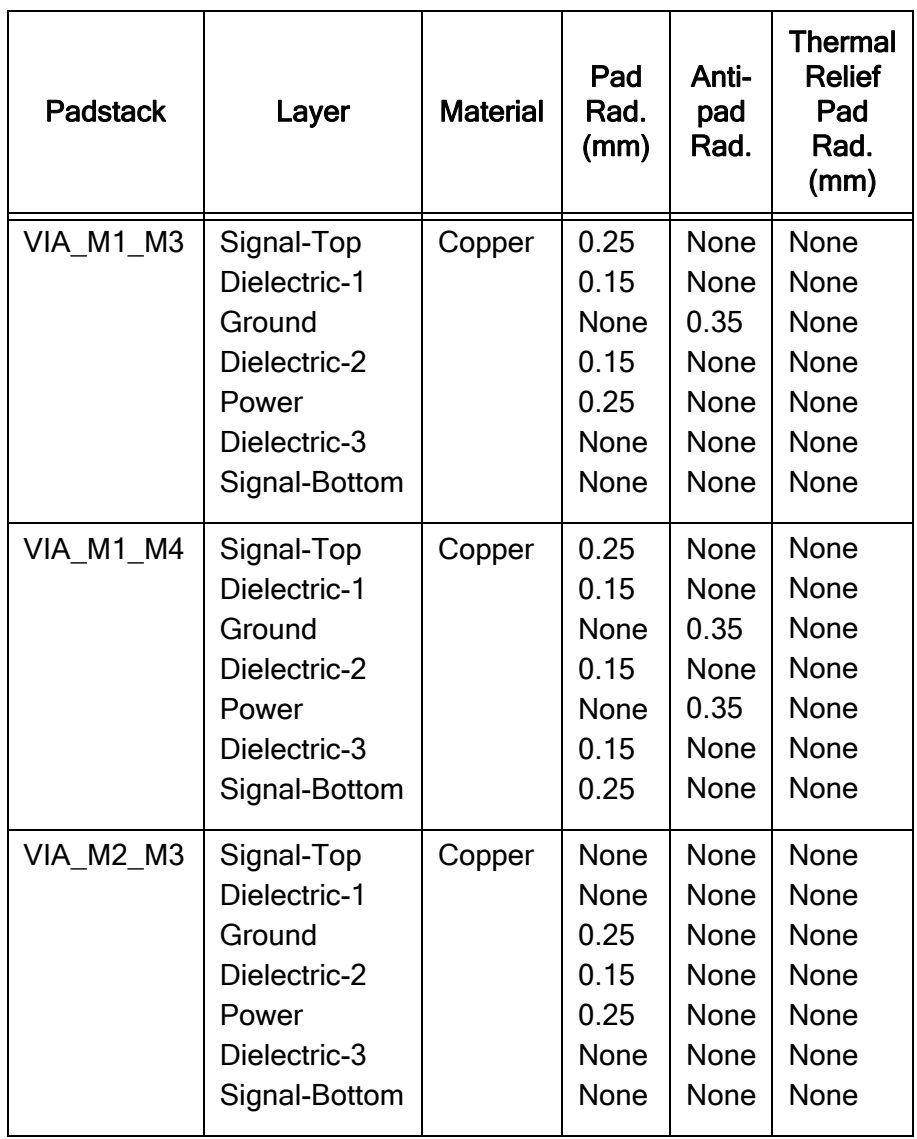

#### **Getting Started with SIwave**

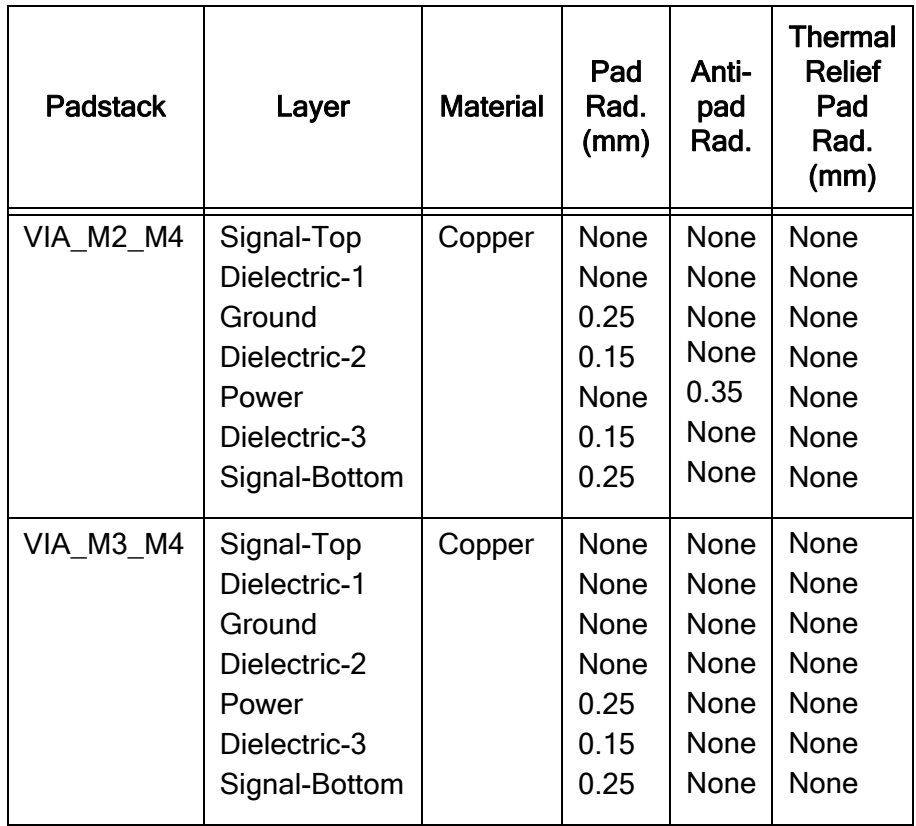

**4** Click OK to close the Padstack Editor window.

# <span id="page-16-0"></span>**3 Creating the Model**

In this chapter you will complete the following tasks:

- $\vee$  Draw the ground plane.
- Copy the ground plane to the power plane.
- $\vee$  Create the signal nets.
- $\blacksquare$  Add ports to the signal nets.
- $\vee$  Add a resistor to model the power supply connection to the plane.
- $\vee$  Add a port to the planes to measure the impedance of the IC connection point.

Estimated time to complete this chapter: 15 minutes.

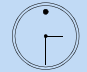

### <span id="page-17-0"></span>Create the PCB Layout

The PCB project consists of a four-layer, T-shaped board. Represent the plane on Ground by drawing two rectangles. Then, copy the plane to Power.

Next, draw signal traces that begin on the top layer and transition to the bottom layer through via holes, and add ports to each terminal.

Finally, add pads on the top layer that connect to the planes through the via holes so that you can simulate the impedance of the planes.

# <span id="page-17-3"></span><span id="page-17-1"></span>Draw the Ground Plane

You will now draw the T-shaped planes.

- **1** Click the Layers workspace.
- **2** Click Ground.
- **3** Click Draw>Rectangle.
- **4** Click at (-30, 20) to indicate the starting point.
- **5** Click at (30, 0) to indicate the end point.
- **6** Click Draw>Drawing Mode>Merge.
- **7** Draw a second rectangle at (-10, 0) and (10, -20).
- **Note** The two rectangles are automatically merged into a single T-shaped plane.
	- **8** Click Draw>Rectangle again to exit the Drawing Mode.
	- **9** Click the **Nets** workspace.
	- **10** Select NET-1 by clicking on the box next to it.
	- **11** Click Edit>Nets>Change Name.

The **Enter New Net Name** window appears.

- **12** Enter Ground in the Net Name box, and click OK.
- **13** Click File>Save.

# <span id="page-17-2"></span>Copy the Ground Plane to the Power Plane

You will now copy the ground plane to the power plane.

- **1** Click the Nets workspace, and select Ground.
- **2** Click Edit>Copy.
- **3** Click the Layers workspace.
- **4** Select Power in the list of layers.
- **5** Click Edit>Paste.
- Move the cursor to position the object so that it overlaps the object on the Ground layer.
- Click the Nets workspace.
- Select Ground-1 by clicking on the box next to it..
- Click Edit>Nets>Change Name. The Enter New Net Name window appears.
- Enter Power in the Net Name box, and click OK.
- Click File>Save.
- Click the Layers tab. Your project should look like the following figure:

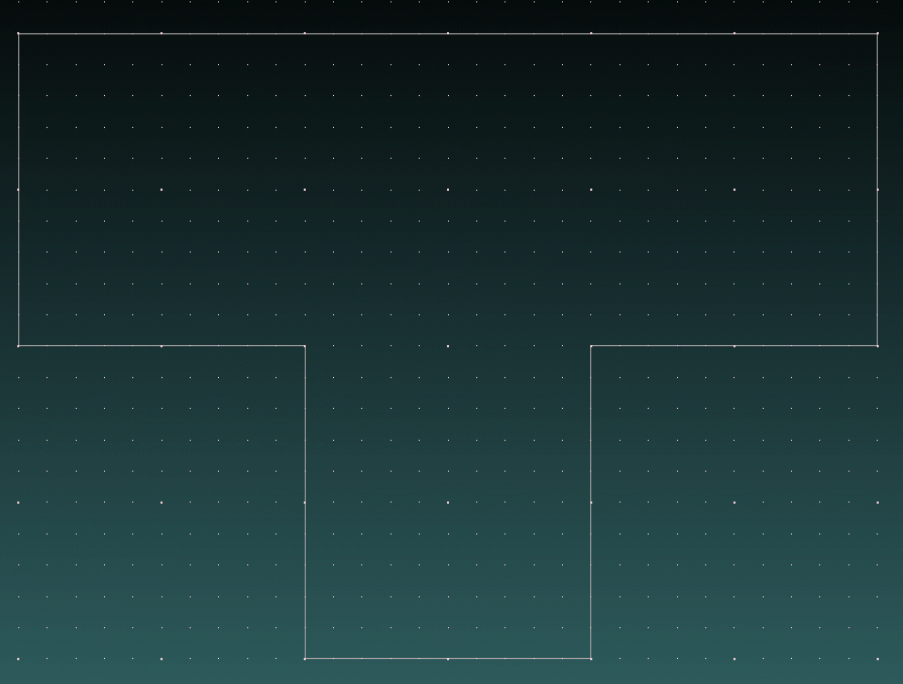

## <span id="page-19-1"></span><span id="page-19-0"></span>Draw First Signal Net

You will now draw the first of the two signal traces.

- Click Draw>Set Trace Width. The Set Trace Width window appears.
- Type 0.2 in the Trace Width box, and click OK. This provides a microstrip line with a characteristic impedance of approximately 50 ohms on the 0.1 mm thick FR-4 layer.
- Click the Layers workspace, and select Signal-Top.
- Click Draw>Trace.
- Click at (-30, 12) to indicate the starting point of the trace on the top layer.
- Double-click at (10, 12) to indicate the end point.
- Click Draw>Via.
- Select VIA M1 M4 from the pull-down list on the Via toolbar.
- Click at (10, 12).
- Select Signal-Bottom.
- Click Draw>Trace.
- Click at (10, 12) to set the starting point.
- Double-click at (30, 12) to indicate the end point.
- Click the Nets tab, and select NET-1.
- Click Edit>Nets>Change Name.

The **Enter New Net Name** window appears.

- Type Signal-Top in the Net Name box, and click OK.
- Click File>Save.

l. The background color was modified to white by clicking View>Modify Attributes>Gradient Background. $\overline{a}$ J.

Your project should look like the following figure:

## <span id="page-21-0"></span>Draw the Second Signal Net

You will now draw the second signal traces.

- **1** Click Draw>Trace if you do not have it already selected from the previous step.
- **1** Click the Layers workspace, and select Signal-Top.
- **2** Click at (-30, 8) to indicate the starting point of the trace on the top layer.
- **3** Double-click at (0, 8) to indicate the end point.
- **4** Click Draw>Via.
- **5** Select VIA\_M1\_M4 from the pull-down list on the Via toolbar.
- **6** Click at (0, 8).
- **7** Select Signal-Bottom.
- **8** Click Draw>Trace.
- **9** Click at (0, 8) to set the starting point.
- **10** Double-click at (30, 8) to indicate the end point.
- **11** Click the Nets workspace. You can also change
- **12** Select NET-1. the net name by rightclicking NET-1, and

<span id="page-21-1"></span>Name.

then choosing Edit Net 13 Click Edit>Nets>Change Name.

The **Enter New Net Name** window appears.

- **14** Type Signal-Bottom in the Net Name box, and click OK.
- <span id="page-21-2"></span>**15** Click File>Save.

# Add Ports to Signal Nets

You will now add ports to the two signal nets so they can be simulated.

- **1** Click Circuit Element>Port.
- **2** Click at (-30, 12) to define the positive terminal for the port.
- **3** Click at (-30, 12) to define the reference terminal for the port. The Select layers for port terminals window appears.
- **4** Select Signal-Top for the positive terminal and Ground for the negative terminal, and click OK.

The Port Properties window appears.

- **5** Type Top-L in the Name box, and leave the default value for Reference Impedance.
- **6** Click OK.

**7** Repeat steps 2 through 6 so that you have four ports as described in the table below:

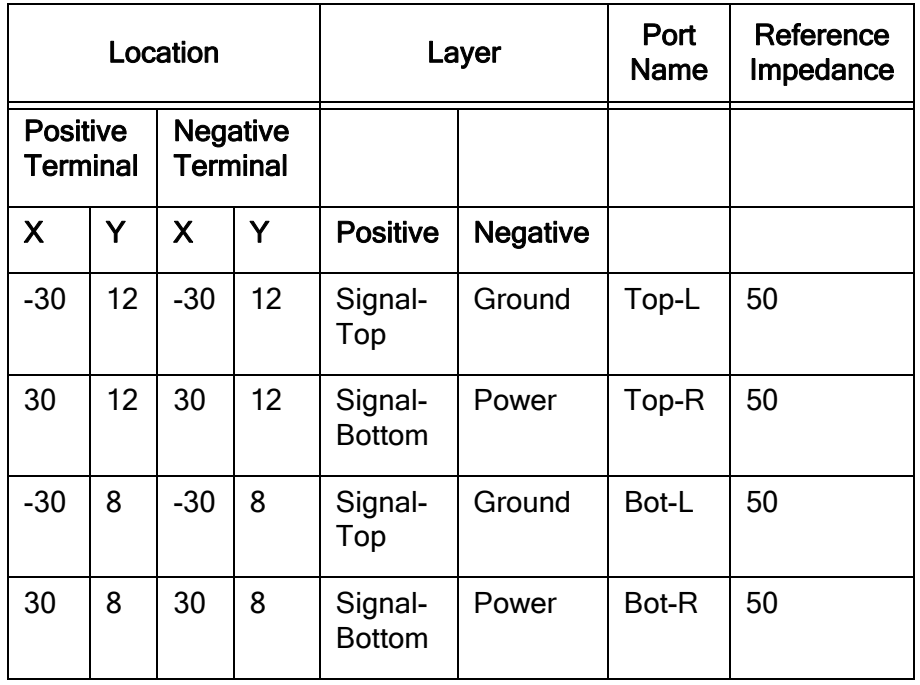

If required, you can edit port values by clicking Edit>Circuit Element Parameters.

**8** Click Circuit Elements>Port again to exit the Drawing Mode.

**9** Click File>Save.

**10** Click View>Circuit Elements>Element Names>All on.

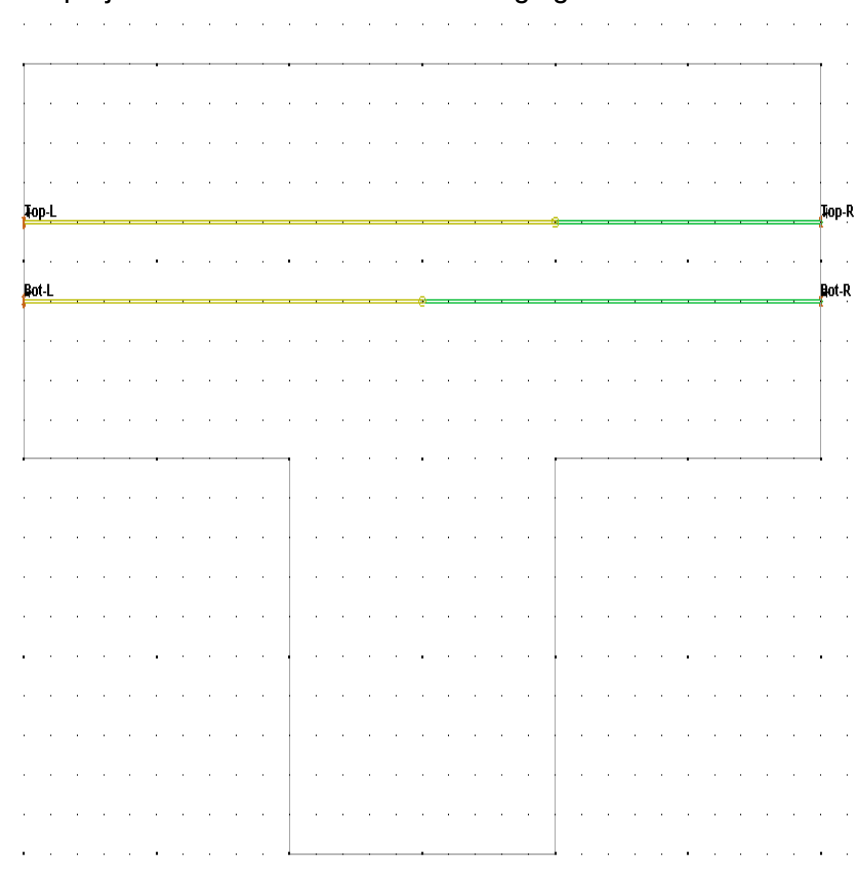

#### Your project should look like the following figure:

# <span id="page-24-1"></span><span id="page-24-0"></span>Add the Power-Supply Connection

You will now add a structure to model a power supply connected between the power and ground planes. This structure will consist of two vias connecting to the ground and power planes and extending above the board. Very small planes will be attached to the tops of the vias, and the power supply will be connected to those planes. For the high-frequency simulation, the power supply will be represented as a simple one-ohm resistor.

- **1** Click View>Zoom In.
- **2** Click on a point slightly above and to the left of the upper-left corner of the board.
- **3** Click on a second point slightly inside the board. The grid spacing adapts to the new view.
- **4** Click Draw>Via.
- **5** Select VIA M1 M2 from the Via toolbar.
- **6** Click at (-29, 19).
- **7** Select VIA M1 M3 from the Via toolbar.
- **8** Click at (-29, 18).
- **9** Click the Layers workspace, and select Signal-Top.
- **10** Click Draw>Rectangle.
- **11** Click at (-29.2, 19.2) to start a rectangle.
- **12** Click at (-28.0, 18.8) to complete the rectangle.
- **13** Click at (-29.2, 18.2) to start another rectangle.
- **14** Click at (-28.0, 17.8) to complete the second rectangle.
- **15** Click Circuit Elements>Resistor.
- **16** Click at (-29.2, 19.0) and at (-29.2, 18.0) to place the resistor. The Select layers for resistor terminals window appears.
- **17** Select Signal-Top for both the positive and negative terminals, and click OK.

The Set Resistor Parameters window appears.

- **18** Type 1 in the Resistance box, and leave the default value for the other options.
- **19** Click OK.
- **20** Click Circuit Elements>Resistor to exit this option.
- **21** Select View>Fit All.
- **22** Click File>Save.

You may want to zoom in, by clicking View>Zoom In.

# <span id="page-25-0"></span>Add the IC Connection

You will now add a port at the IC location to examine the plane impedance "seen" by the IC. This port will connect to the vias, which, in turn connect to the planes.

- **1** Click View>Zoom In.
- **2** Click on a point slightly below and to the right of the lower-right corner of the board.
- **3** Click on a second point slightly inside the board. The grid spacing adapts to the new view.
- **4** Click Draw>Via.
- **5** Select VIA M1 M2 from the Via toolbar.
- **6** Click at (9, -19) to create the ground connection.
- **7** Select VIA M1 M3 from the Via toolbar.
- **8** Click at (9, -18) to create the power connection.
- **9** Click Circuit Elements>Port.
- **10** Click at (9, -19.0) and at (9, -18.0) to place the port, snapping to the vias.

The Select layers for port terminals window appears.

**11** Select Signal-Top for both the positive and negative terminals, and click OK.

The Port Properties window appears.

- **12** Type Plane in the Name box, and leave the default value for the reference impedance.
- **13** Click OK.
- **14** Click Circuit Elements>Port to exit this option.
- **15** Select View>Fit All.
- **16** Click File>Save.

Your project should look like the following figure:

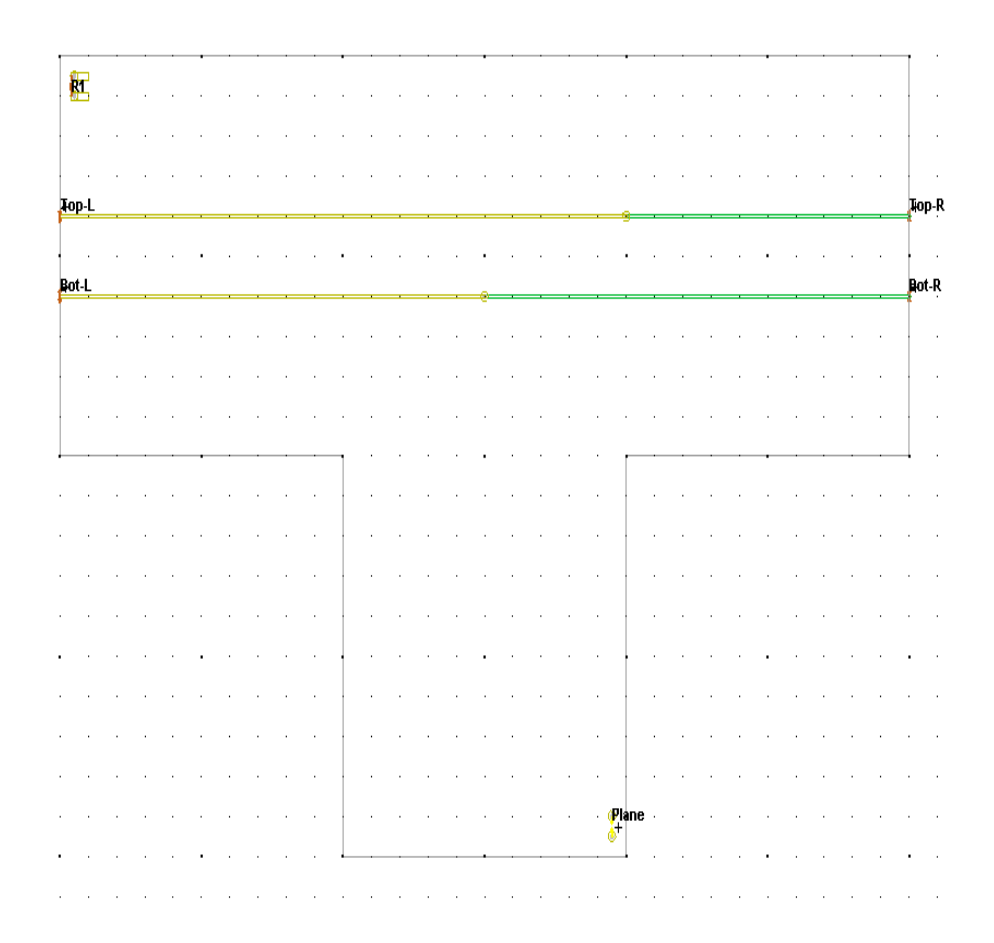

<span id="page-28-0"></span>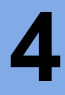

# **4 Generating the Solutions**

In this chapter you will complete the following tasks:

- Generate the S-parameters for the signal nets.
- Generate the TDR and TDT responses for the signal nets.
- Display the impedance of the planes on a log-log plot.

Estimated time to complete this chapter: 15 minutes.

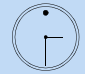

## <span id="page-29-0"></span>Solve for the Performance of the PCB

Now you will analyze the performance of two aspects of the PCB. The first is the signal-integrity characteristics of the signal nets. You will examine these in the frequency domain using s-parameters, and in the time domain by looking at the TDR and TDT responses.

Next, review the power-integrity characteristics of the planes by examining the impedance between the power and ground planes versus frequency.

### <span id="page-29-1"></span>Analyze Performance of the Signals Traces

You will now analyze the performance of the signal nets.

- **1** Click Simulation>Compute S-, Y-, Z-parameters. The Compute SYZ-parameters window appears.
- **2** Specify the following values:

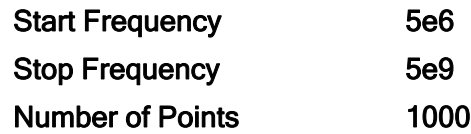

#### **3** Click OK.

<span id="page-29-2"></span>SIwave simulates the model with various values in the specified range. After the solution is generated, the results are displayed in the Results workspace.

- **4** Double-click the sweep. The SYZ Parameter Plot Generation dialog appears.
- **5** Leave the default values for all options, and click Create Plot.

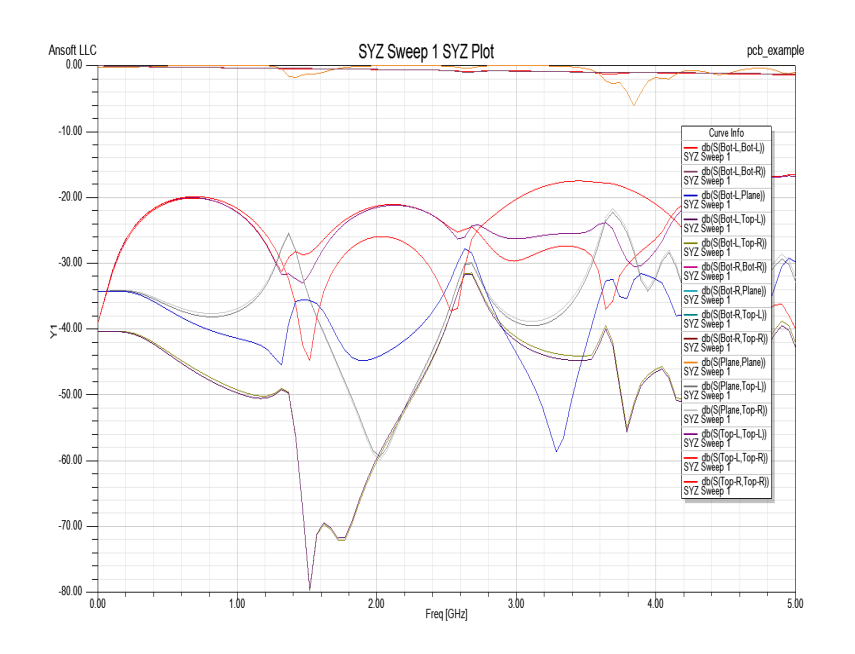

SIwave Reporter is launched, and the S-parameter plot is generated.

### <span id="page-31-0"></span>Generate the TDR Plot

The TDR (time-domain reflectometry) plot shows the impedances encountered by the signal as it travels along the line. These plots help determine the impedance that the signal encounters along its path.

**1** In the SIwave Reporter, click SIwave>Results>Create Standard Report>Rectangular Plot.

The **Report** window appears.

- **2** From the Domain pull-down list on the left, select Time.
- **3** Click the TDR Options button.

The TDR Options window appears.

Do the following:

- a. Click the Step radio button, and then type 35ps in the Rise Time box.
- b. Type 1e-8 in the Maximum Plot Time box.
- c. Type 1e-11 in the Delta Time box.
- d. Leave the default values for all other options, and click OK to close this window, and return to the Report window.
- **4** In the Category list, select TDR Impedance.
- **5** In the Quantity list, do the following:
	- a. Click TDRZ(Bot-L).
	- b. Press Ctrl, and click TDRZ(Top-L).
- **6** In the Function list, verify that mag is selected.
- **7** Click New Report.

A trace represents a line connecting data points on the plot.

**8** Click Close.

A graph showing the TDR response for the traces is generated. The plot is listed as XY Plot1 under Results in the project tree.

![](_page_32_Figure_2.jpeg)

The plot shows that the transmission line has an impedance near 46 ohms. Due to the limited frequency sweep, the resolution is not good enough to distinguish the via. The steady-state impedance is approximately 51 ohms, as the power supply and the vias add to the 50 ohm termination.

### <span id="page-33-0"></span>Generate the TDT Plot

The TDT (time-domain transmission) plot shows how a voltage step with a specified rise time is affected by the impedance discontinuities it has encountered as it traveled the length of the transmission line.

- **1** Click SIwave>Results>Create Standard Report>Rectangular Plot. The **Report** window appears.
- **2** From the Domain pull-down list on the left, select Time.
- **3** Click the TDR Options button.

The TDR Options window appears. Do the following:

- a. Type 35ps in the Rise Time box.
- b. Type 1e-8 in the Maximum Plot Time box.
- c. Type 1e-11 in the Delta Time box.
- d. Leave the default values for all other options, and click OK to close the window.
- **4** In the Category list, verify that S Parameter is selected
- **5** In the Quantity list, do the following:
	- a. Click S(Bot-L,Bot-R).
	- b. Press Ctrl, and click S(Top-L,Top-R).
- **6** In the Function list, verify that re is selected.
- **7** Click New Report.

A trace represents a line connecting data points on the plot.

**8** Click Close.

![](_page_34_Figure_1.jpeg)

![](_page_34_Figure_2.jpeg)

The observed delay time matches the expected delay time for a 60 mm long line on FR4\_epoxy.

## <span id="page-35-0"></span>Analyze Performance of the Planes

You will now analyze the performance of the planes.

- **1** Click SIwave>Results>Create Standard Report>Rectangular Plot. The Report window appears.
- **2** In the Category list, click Z Parameter.
- **3** In the Quantity list, click Z(Plane,Plane).
- **4** In the **Function** list, click mag.
- **5** Click New Report.
- **6** Click Close. The impedance of the planes versus frequency is displayed.
- **7** Double-click the y-axis. The Contrast Properties window appears.
- **8** Click the Scaling tab.
- **9** Click the Log radio button on the right side of the window, and then click OK.
- **10** Repeat steps 8 and 9 for the x-axis.

![](_page_36_Figure_1.jpeg)

A log-log impedance plot of the planes is displayed.

At a low frequency, the one-ohm resistance of the power supply is modeled.

- 11 Click File>Save to save this plot.
- **12** Click File>Exit to close the Ansoft SIwave Reporter.

# <span id="page-38-0"></span>**5 Analyzing the Results**

In this chapter you will complete the following tasks:

- $\vee$  Calculate the resonant modes of the PCB.
- $\vee$  Compare the results of the resonant mode calculation with the sparameters calculation.

Estimated time to complete this chapter: 15 minutes.

![](_page_38_Picture_6.jpeg)

## <span id="page-39-0"></span>Analyze the Behavior of the PCB

In this section, you will examine the results obtained from the simulation more closely to see how they match the performance you expected.

### <span id="page-39-1"></span>Characteristics of the Two Signal Nets

You will compare the performance of the signal nets. Looking at S21 for Signal-Top and Signal-Bottom shows that their performance significantly differs as frequency increases. This seems surprising since they are located relatively close to each other, with the only difference being the position of the via along the trace. Even so, the nulls in the frequency domain responses are different. There are frequencies where both nets exhibit nulls, although the depths of the nulls are different (i.e. 2.626 hz).

The path of the return current for each net is not obvious. Ideally, the return current should follow a path very close to the signal path. Since the planes are solid, the only location where there might be a discontinuity in the return path is near the via where the return path changes from the ground plane to the power plane. A difference in the potential between the two planes indicates that the current in the return path encounters a discontinuity due to a high impedance.

At low frequencies, the voltage between the planes should be very small since they are connected together with a low-value resistor. However, as the frequency increases, and the dimensions of the plane approach a significant fraction of a wavelength, you can set up resonant modes. SIwave can calculate the relative voltage between the planes for each of these modes.

# <span id="page-39-3"></span><span id="page-39-2"></span>Calculate Resonant Modes

You will now calculate the resonant modes of the PCB to determine if these are responsible for the difference in performance of the two signal nets.

**1** Click Simulation>Compute Resonant Modes.

The Resonant Mode Solution Options window appears.

- **2** Type 10 in the # of Modes to Compute box.
- **3** Leave the default values for all other options, and click OK.

After the simulation finishes, the results are listed under the Results workspace. The resonant modes are located at nearly the same frequencies as the nulls in the S21 responses for the two nets.

**4** Click Results>Resonant Mode. Then, select the simulation name and click View Results.

The Resonant Modes dialog box appears.

- **5** In the Plot voltage difference between planes on box:
	- a. Select Ground from the first pull-down list.
	- b. Select Power from the second pull-down list.
	- c. Click Compute.

After the simulation finishes, your desktop should look like the following:

![](_page_40_Figure_9.jpeg)

**6** Click the Phase Animation button in the Resonant Mode Results window.

The Phase Animation window appears.

**7** Click the Generate Frames button.

The frames are generated and displayed in the window.

- **8** Click the **i**con to continuously loop through the simulations. To stop, click the **button**.
- **9** See the different views of the model in the desktop:
	- Click View>Zoom In.
	- Click View>Rotate.
	- Click View>Pan.

**10** Click Close in the Phase Animation window.

**11** Click Close in the Resonant Modes window.

### <span id="page-41-0"></span>Compare S21 Responses

You will now analyze the performance of the signal nets, and then generate the S21 plot.

**1** Click Results>SYZ. Then, select the simulation name and click Plot Magnitude/Phase.

The SYZ Parameter Plot Generation dialog box appears.

- **2** Select Bot-L, Bot-R.
- **3** Select Top-L,Top-R.
- **4** Leave the default values for all other options, and click Create Plot.

SIwave Reporter is launched. A graph showing the S21 response for the traces is generated.

![](_page_42_Figure_2.jpeg)

**5** Click Close to close the SYZ Parameter Plot Generation dialog box.

# <span id="page-43-1"></span><span id="page-43-0"></span>Close the Project and Exit SIwave

Congratulations! You have successfully completed Getting Started with SIwave: A PCB Model! You may close the project and exit the software.

- 1. Click File>Save.
- 2. Click File>Exit.

# **Index**

# A

[add ports to signal nets 3-6](#page-21-2) [add power supply 3-9](#page-24-1)

### C

[calculate resonant modes 5-2](#page-39-3) [close project 5-6](#page-43-1) [conventions used in guide 2-iii](#page-2-1) [copyright notice 2-ii](#page-1-0)

### D

[draw ground plane 3-2](#page-17-3) [draw signal nets 3-4](#page-19-1)

### E

[exit SIwave 5-6](#page-43-1)

### G

[ground plane 3-2](#page-17-3)

### H

help [Ansoft technical support 2-iv](#page-3-0)

### L

[layer stack setup 2-3](#page-12-1)

### O

[open SIwave 2-2](#page-11-1)

#### P

[pad stack setup 2-4](#page-13-1) ports [adding 3-6](#page-21-2) project [save 2-2](#page-11-1)

### R

[resonant modes 5-2](#page-39-3)

### S

[sample problem overview 1-2](#page-7-1) [save a project 2-2](#page-11-1) [set up layer stack 2-3](#page-12-1) [set up pad stack 2-4](#page-13-1) [signal nets 3-4](#page-19-1) SIwave [exit 5-6](#page-43-1) [open 2-2](#page-11-1) [SIwave Reporter 4-2](#page-29-2)

### T

[trademark notice 2-ii](#page-1-0)

### V

[via model 1-2](#page-7-1)